# **AAN DE SLAG MET MIJN SCOODLE-PAKKET**

### **HANDLEIDING VOOR LEERKRACHTEN**

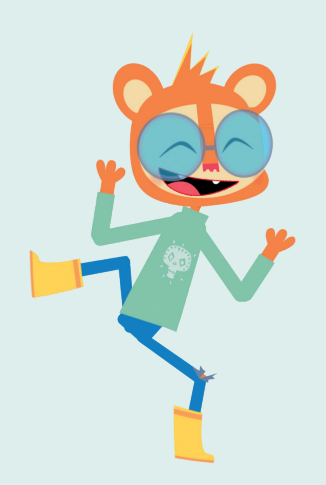

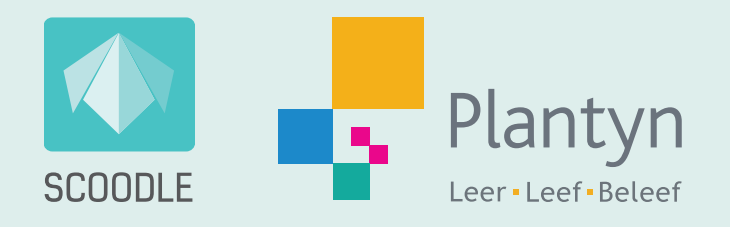

# **Inhoud**

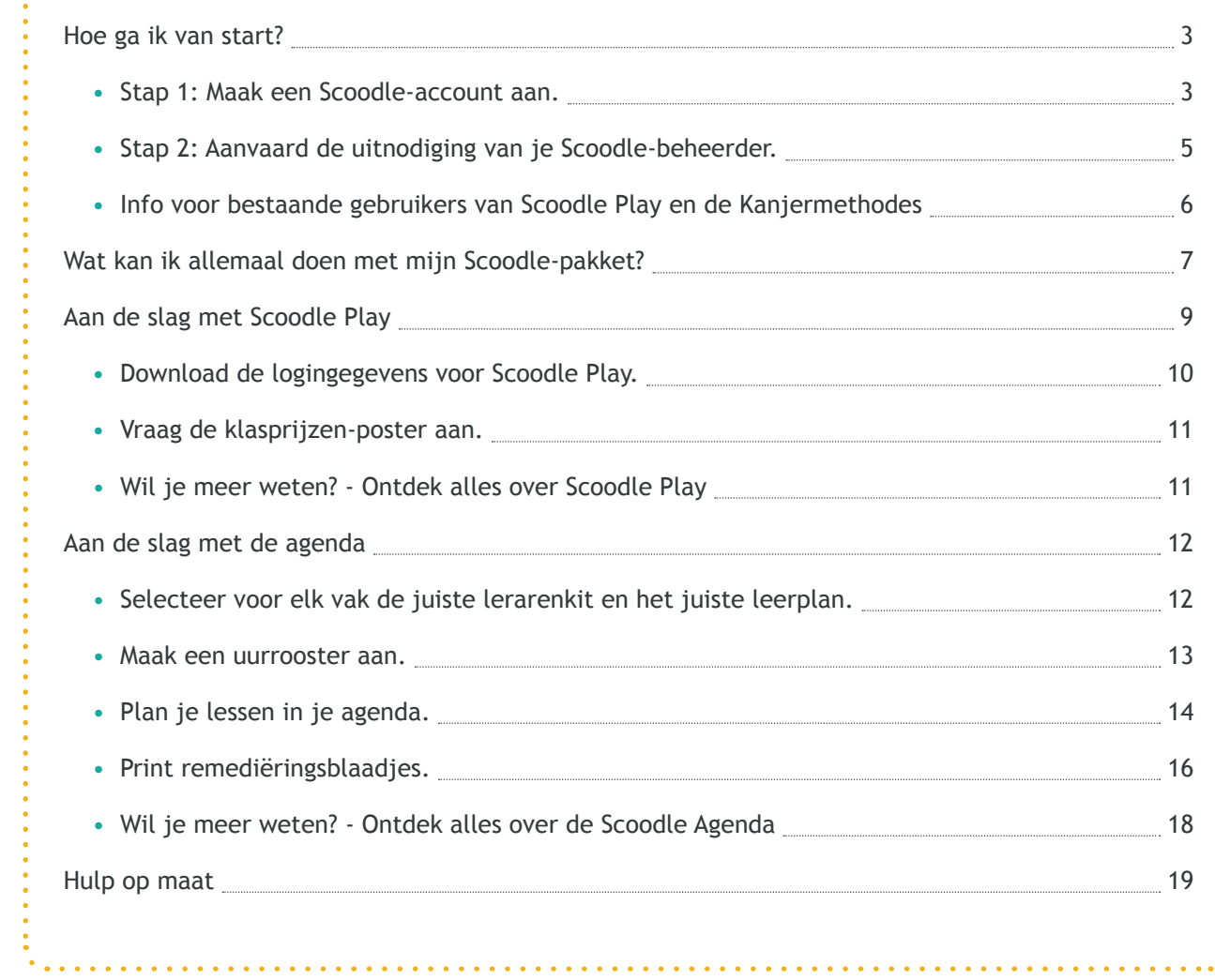

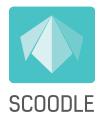

**\*\*\*\*\*\*\*\*\*\*\*\*\*\*\*\*\*\*\*\*** 

# <span id="page-2-0"></span>**Hoe ga ik van start?**

Om toegang te krijgen tot de functionaliteiten en het lesmateriaal van je Scoodle-pakket(ten), heb je een **Scoodle-account** nodig dat **gekoppeld is aan je school**. Hieronder leggen we je stap voor stap uit hoe je dit in orde brengt.

Heb je al een account, maar is dit nog niet gekoppeld aan je school? Dan hoef je geen nieuw account aan te maken, maar kan je onmiddellijk starten met *[stap 2](#page-4-0)*. Werkte je vorig jaar al met een Kanjermethode en/of Scoodle Play? Dan kan je starten met lezen vanaf *[pagina 6](#page-5-1)*.

#### <span id="page-2-1"></span>**STAP 1: MAAK EEN SCOODLE-ACCOUNT AAN.**

Een Scoodle-account aanmaken is heel eenvoudig.

• Ga naar www.scoodle.be en klik op **'Registreer je hier'** (1).

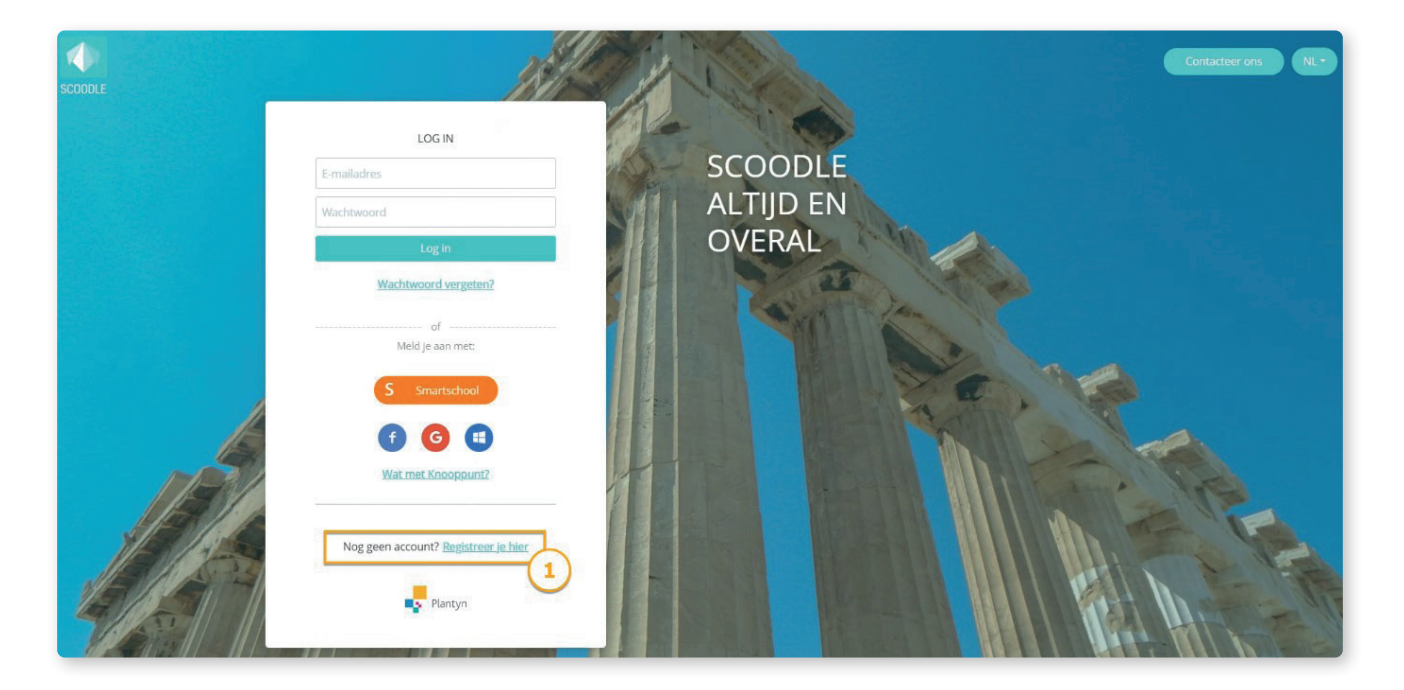

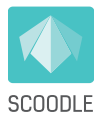

• Kies 'Leerkracht', 'Vlaanderen' en 'Lager' en vul je gegevens in (2).

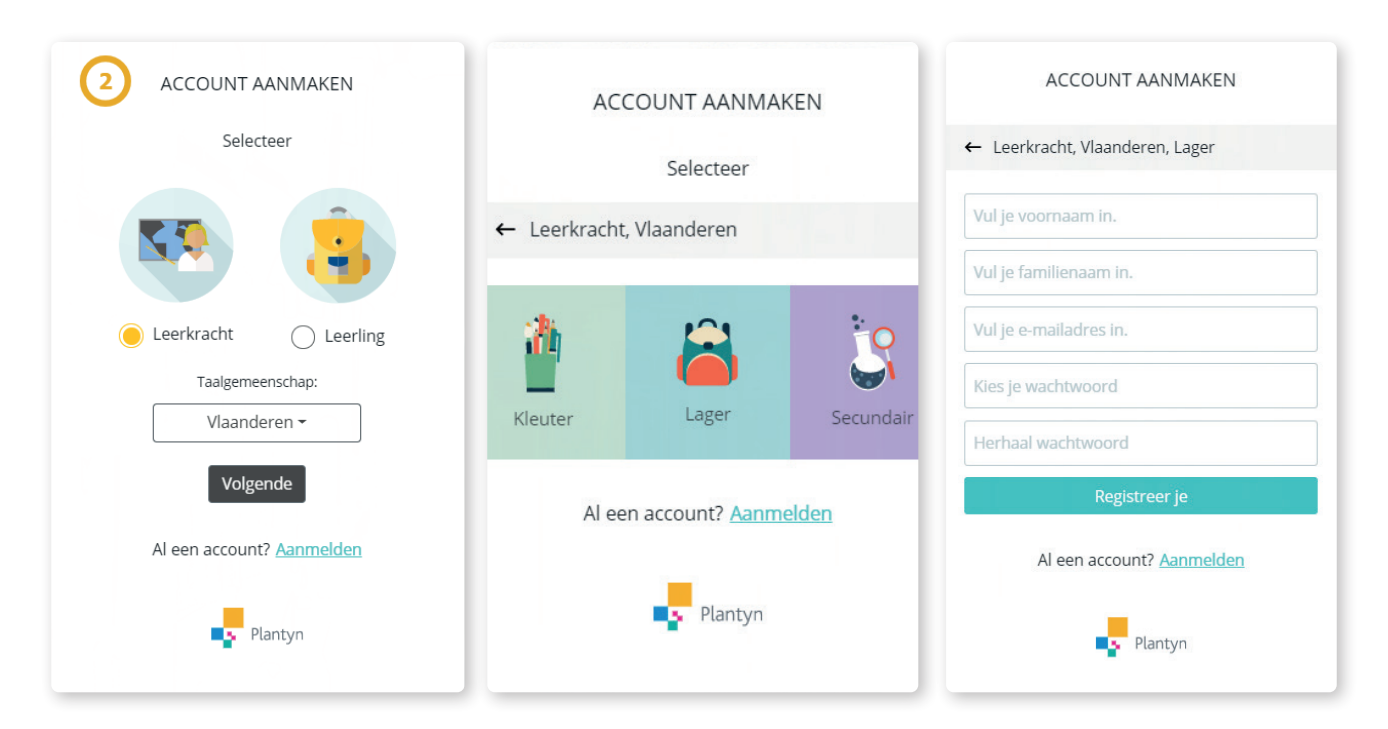

• Ga vervolgens naar je mailbox en zoek de e-mail met als titel 'Bevestig je e-mailadres voor Scoodle'. Open deze e-mail en klik op **'Bevestig je e-mailadres'** (3).

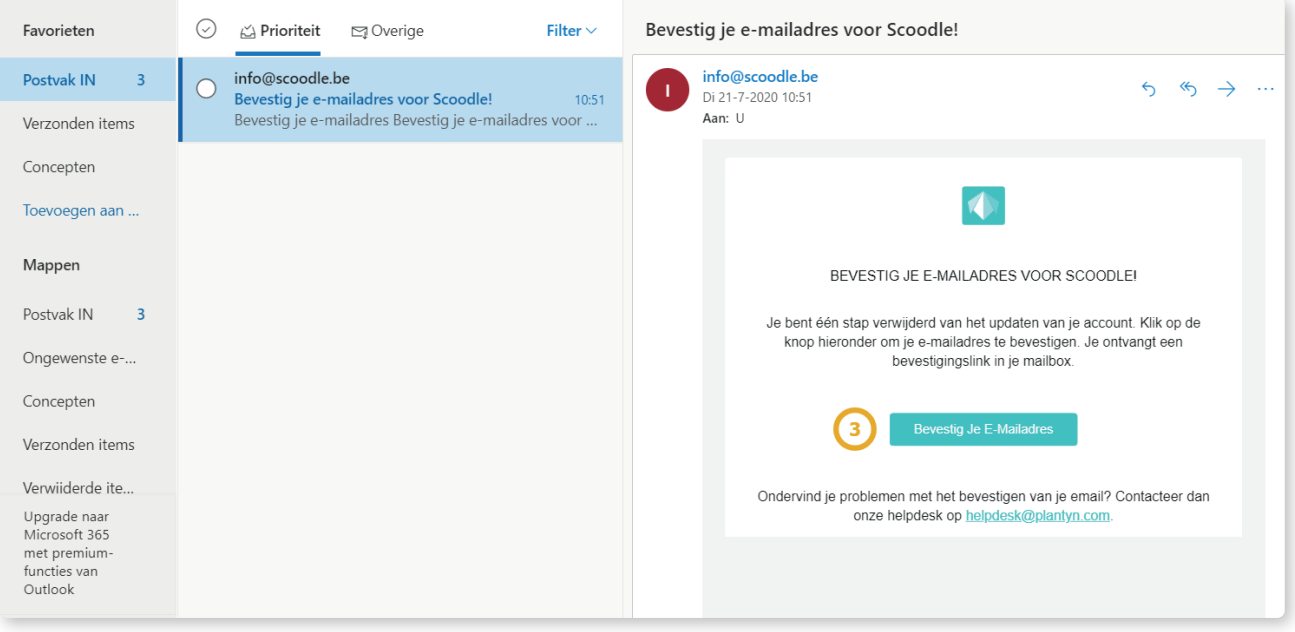

• Van zodra je op de bevestigingslink geklikt hebt, kan je je altijd en overal *[aanmelden op Scoodle](https://www.scoodle.be/login)*.

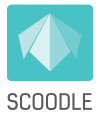

### <span id="page-4-0"></span>**STAP 2: AANVAARD DE UITNODIGING VAN JE SCOODLE-BEHEERDER.**

Wanneer je een account aangemaakt hebt, kan de Scoodle-beheerder van je school je een uitnodiging sturen.

Deze uitnodiging verschijnt in een **geel kader bovenaan je Scoodle-dashboard.** Klik op de grijze knop **'Aanvaarden'** om je Scoodle-account aan je school te koppelen.

Om een uitnodiging te kunnen sturen, heeft je Scoodle-beheerder het e-mailadres nodig waarmee je een account aanmaakte. Maakte je in het verleden al een account aan? Dan is het perfect mogelijk om dit verder te gebruiken.

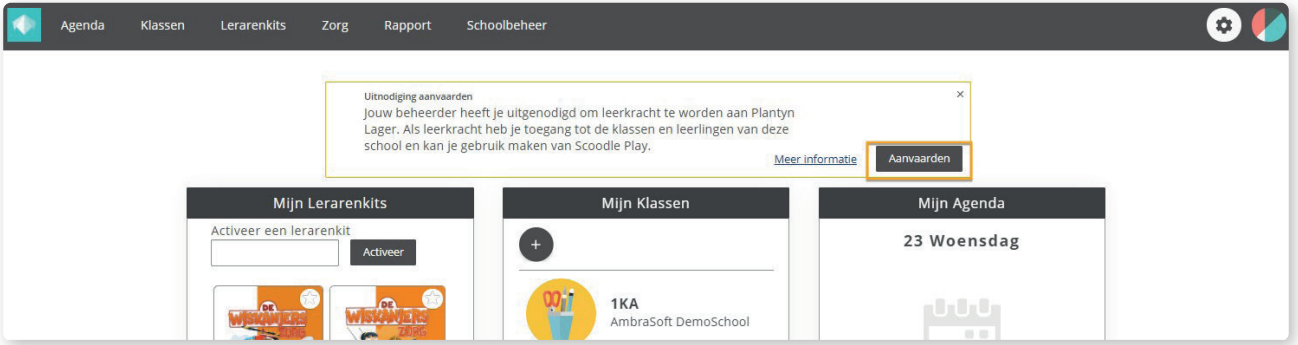

Na het klikken op 'Aanvaarden', krijg je **toegang tot alle functionaliteiten van de Scoodle-pakketten** van je school. Het lesmateriaal van je Scoodle-pakket wordt nu in het linkervak 'Mijn Lerarenkits' geplaatst. Let wel op, dit gebeurt niet onmiddellijk. Het kan een uurtje duren alvorens de lerarenkits verschijnen.

**Je beheerder zal voor jou de correcte klas klaarzetten. Zie je geen klas? Neem dan zeker contact op met je beheerder. Hij/zij kan je aan de juiste klas koppelen.**

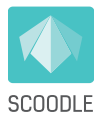

### <span id="page-5-1"></span><span id="page-5-0"></span>**INFO VOOR BESTAANDE GEBRUIKERS VAN SCOODLE PLAY EN DE KANJERMETHODES**

#### **Werkte je vorig jaar met Scoodle Play en/of een Scoodle-pakket …**

#### • **… en blijf je in dezelfde school?**

Dan is de koppeling met je school waarschijnlijk al in orde. Wanneer je rechsboven in de menubalk 'Schoolbeheer' ziet staan, dan is je account gekoppeld met een bepaalde school. Klik erop om te kijken aan welke school je gekoppeld bent. Je hebt nu automatisch toegang tot alle functionaliteiten van de Scoodle-pakketten van deze school. Start je dit jaar met een tweede of derde Kanjermethode? Dan zal dit lesmateriaal automatisch in jouw account verschijnen.

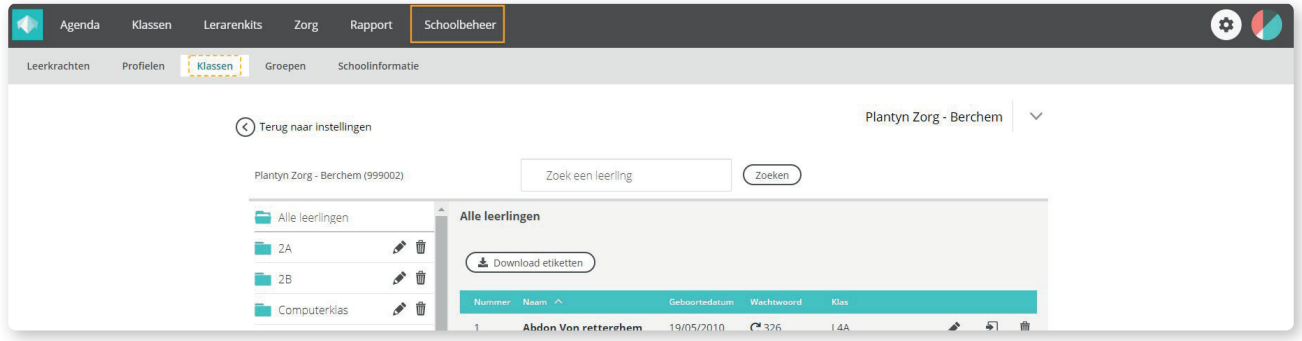

#### • **… en blijf je in dezelfde klas?**

Dan staat de klas van vorig jaar nog steeds in het vak 'Mijn Klassen' op je dashboard. Wanneer je de klas opent, zal je zien dat de leerlingen voor het nieuwe schooljaar automatisch verschijnen. Gebeurt dit niet, dan heeft de Scoodle-beheerder de schooljaarovergang nog niet uitgevoerd. Alle informatie over de schooljaarovergang vind je in *[deze handleiding](https://helpdesk.plantyn.com/hc/nl/articles/360002289757--Schooljaarovergang-in-Scoodle-Handleiding-voor-Scoodle-beheerders-die-vorig-jaar-startten)*.

#### • **… maar verander je van klas?**

Dan zal de klas niet meer op je dashboard staan. Je beheerder heeft voor jou de correcte klas reeds klaargezet. Is dit niet het geval, neem dan zeker contact op met je beheerder. Hij/zij kan je aan de juiste klas koppelen.

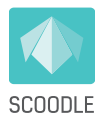

# <span id="page-6-0"></span>**Wat kan ik allemaal doen met mijn Scoodle-pakket?**

Scoodle biedt jou als leerkracht de nodige digitale tools om optimaal les te kunnen geven. Hieronder geven we een overzicht van waar je alles terugvindt.

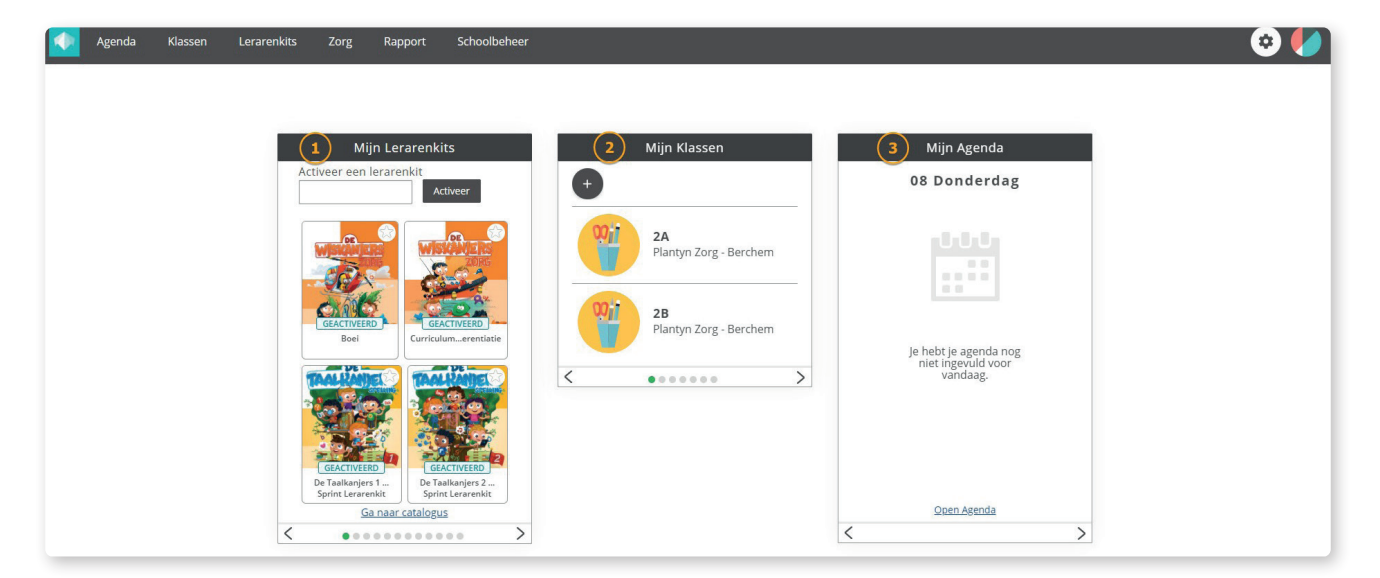

Via de **lerarenkits** (1) kan je:

- het bordboek met oplossingen openen.
- de digitale handleiding per les bekijken.
- de toetsen downloaden en printen.
- correctiesleutels in PDF downloaden en printen.\*
- extra materiaal om te differentiëren en remediëren downloaden.\*

Via de **klaspagina** (2) kan je voor een bepaalde klas:

- de etiketten (logingegevens) van je leerlingen voor Scoodle Play downloaden.
- taken en toetsen voor je leerlingen in Scoodle Play klaarzetten.
- de resultaten van de gemaakte oefeningen in Scoodle Play bekijken.
- een bericht naar de Scoodle Play-locker van je leerlingen sturen.
- de juiste lerarenkits en leerplannen voor de verschillende vakken selecteren.

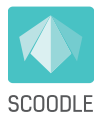

Via de **klasagenda** (3) kan je:

- de methodefiches met leerplandoelen en lesmateriaal van Plantyn inplannen.
- zelfgemaakte lesfiches met leerplandoelen en lesmateriaal inplannen.
- methodefiches van andere uitgeverijen met uitsluitend leerplandoelen inplannen.
- per les onmiddellijk het juiste lesmateriaal (bordboek, handleiding, kopieerbladen, …) openen.
- een doelenrapportage maken.
- o.b.v. de toetsresultaten differentiatiemateriaal op maat van elke leerling printen of digitaal klaarzetten op Scoodle Play.

Via Agenda - **Lesfiches** kan je:

- eigen lesfiches maken en ordenen.
- bewerkte methodefiches opslaan en ordenen.
- thema's en activiteiten aanmaken.
- gratis lespakketten bekijken. (bv. Zoo- Planckendael, Djapo-Wereldlesidee, …)

*\* Deze functionaliteiten zijn enkel beschikbaar in het Scoodle Sprint-pakket.*

Als je rechtsboven op de cirkel klikt, kan je via het menu 'Mijn profiel - Methodepacks' als leerkracht nagaan welke packs jouw school heeft aangekocht en welke je kan gebruiken.

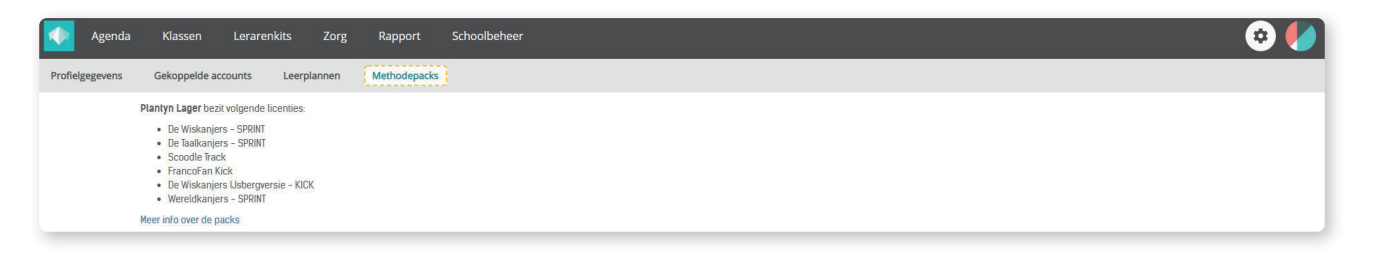

**[De exacte inhoud van je Scoodle-pakket is afhankelijk van je](https://www.plantyn.com/lager-onderwijs/scoodle/scoodle-kanjermethodes) [methode. Bekijk hier wat elk pakket concreet inhoudt](https://www.plantyn.com/lager-onderwijs/scoodle/scoodle-kanjermethodes).** 

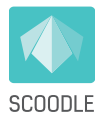

# <span id="page-8-0"></span>**Aan de slag met Scoodle Play**

Om oefeningen te maken gaan je leerlingen naar *[www.scoodleplay.be](https://www.scoodleplay.be/)* en melden ze zich daar aan. Het leerkrachtengedeelte van Scoodle Play bevindt zich in jouw Scoodle-account, meer bepaald in de klaspagina. Klik op je klas om de klaspagina te openen.

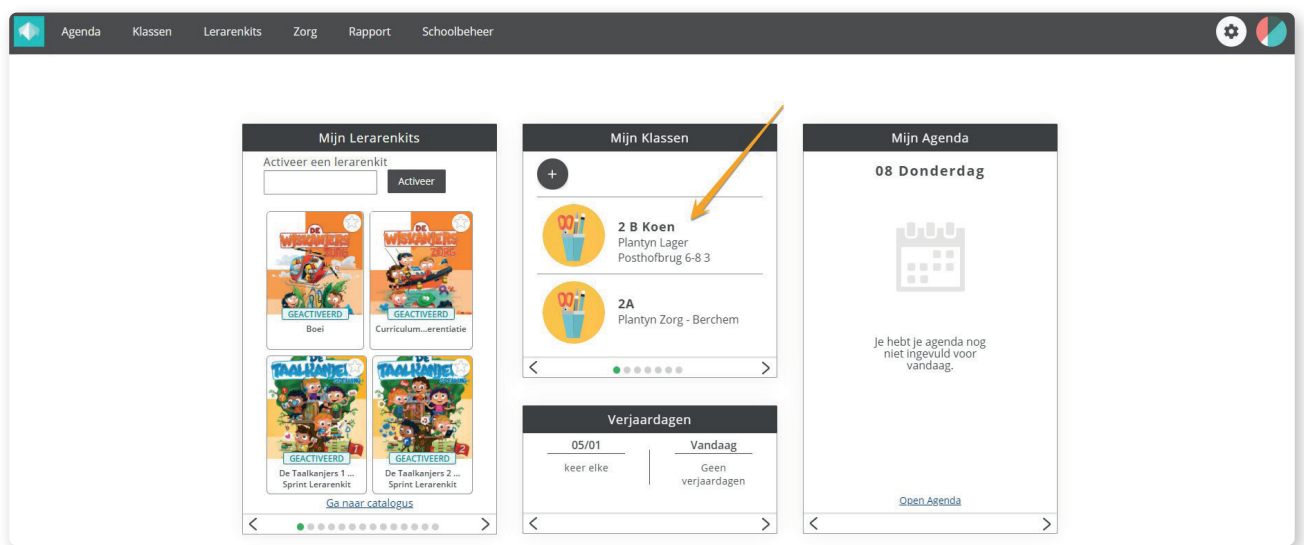

Via de klaspagina kan je de logingegevens voor de leerlingen downloaden, taken en toetsen klaarzetten, de oefenresultaten bekijken en je leerlingen feedback geven.

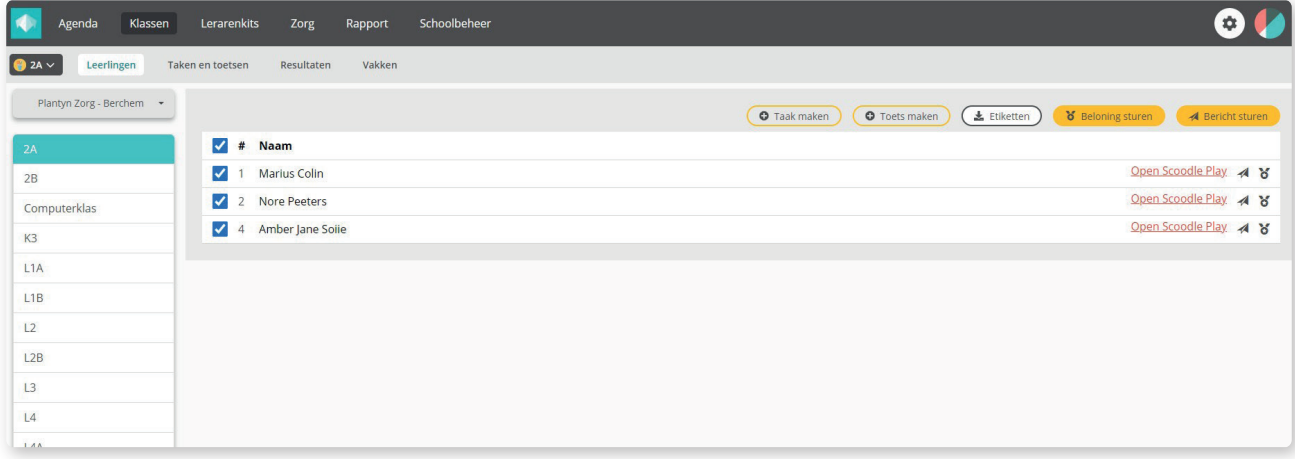

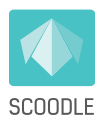

Om vlot met Scoodle Play te starten, breng je bij de start van het schooljaar twee dingen in orde:

- Bezorg je leerlingen hun logingegevens voor Scoodle Play.
- Vraag je klasprijzen-poster aan.

#### <span id="page-9-0"></span>**A Download de logingegevens voor Scoodle Play.**

Om van start te kunnen gaan met Scoodle Play, hebben de leerlingen logingegevens nodig. Dit kan je als leerkracht downloaden via de klaspagina. Klik op een klas op je dashboard om de klaspagina te openen.

Hier vind je de lijst met alle leerlingen die de schoolbeheerder heeft klaargezet. Selecteer alle leerlingen via het vakje linksboven (1) en klik vervolgens op de knop **'Download etiketten'** (2).

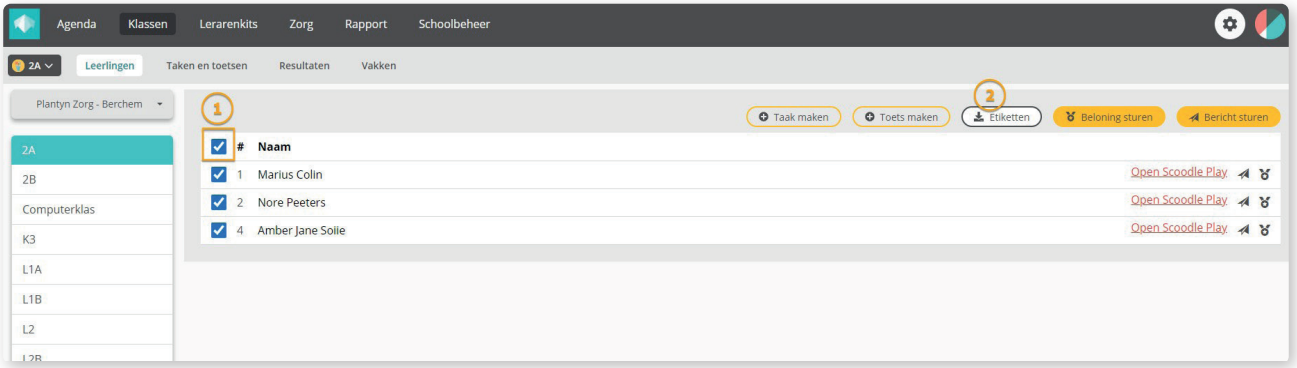

Op deze manier kan je een pdf downloaden die zo opgebouwd is dat je hem kan printen op etiketten om in de agenda van de leerlingen te kleven. De etiketten kunnen afgedrukt worden op etikettenpapier met 14 etiketten van 99,1 mm x 38,1mm, zoals:

- Avery L7163 (laserprinter)
- Avery J8163 (inktjetprinter)
- Herma n° 5076 (laserprinter en inkjetprinter)
- Herma n° 4678 (laserprinter en inkjetprinter)

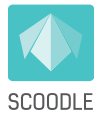

#### <span id="page-10-0"></span>**Werkte je vorig schooljaar ook met Scoodle Play?**

Dan hebben je leerlingen toch nieuwe logingegevens nodig. De avatar van de leerlingen (met de gespaarde munten en persoonlijke spullen) wijzigt niet, maar de klas, het klasnummer en het wachtwoord wel. Wanneer je Scoodle-beheerder alles netjes klaargezet heeft, kan jij de etiketten onmiddellijk printen via de knop 'Download etiketten'.

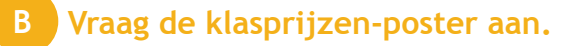

Om het samenwerken binnen de klasgroep te stimuleren, zit er in Scoodle Play een **beloningssysteem met klasprijzen** verwerkt. De klasprijs is een activiteit buiten Scoodle Play, zoals extra speeltijd of een langere knutselles. Je kiest zelf als leerkracht of je dit wilt toepassen en wat je als klasprijs wilt geven.

Om je leerlingen van dit beloningssysteem bewust te maken, kan je als leerkracht een klasprijzen-poster aanvragen en omhoog hangen in de klas. Met deze poster kan je zelf de invulling van de klasprijzen bepalen.

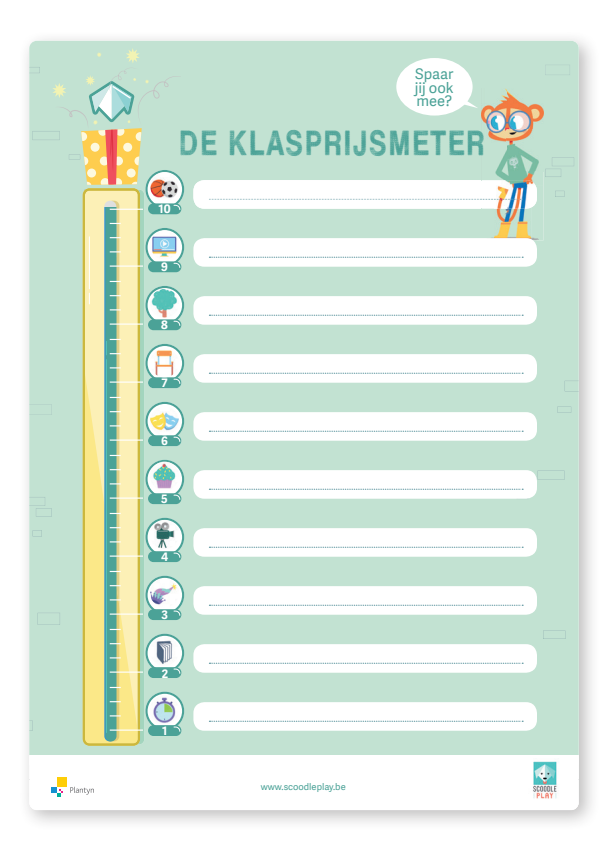

### **[WIL JE MEER WETEN? - ONTDEK ALLES OVER SCOODLE PLAY](https://helpdesk.plantyn.com/hc/nl/categories/360000059118-Scoodle-Play)**

Wil je meer weten over het gebruik van Scoodle Play? Bekijk *[hier](https://helpdesk.plantyn.com/hc/nl/categories/360000059118-Scoodle-Play)* alle info en krijg een antwoord op onderstaande vragen:

- Wat zien mijn leerlingen in Scoodle Play?
- Hoe werkt het beloningssysteem?
- Hoe geef ik taken en toetsen aan mijn leerlingen?
- Waar kan ik de oefenresultaten van Scoodle Play bekijken?
- Hoe geef ik feedback aan mijn leerlingen?
- En nog zoveel meer!

**→ [Alle info over Scoodle Play](https://helpdesk.plantyn.com/hc/nl/categories/360000059118-Scoodle-Play)**

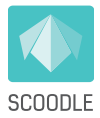

# <span id="page-11-0"></span>**Aan de slag met de agenda**

Wanneer je gebruik maakt van de agenda, **open je al je lessen eenvoudig vanop je dashboard.** Werk je met digitaal lesmateriaal van Plantyn (Scoodle Kick of Scoodle Sprint bij Kanjermethodes en/of een lerarenkit met activatiecode bij niet-Kanjermethodes) dan heb je onmiddellijk al het materiaal bij de hand om deze les te kunnen geven (bv. lesdoelen, lesverloop, bordboek, bordlessen, handleiding, kopieerbladen, ...).

Daarnaast kan je ook op elk moment een **overzicht van de reeds behandelde doelen opvragen** of **remediëringsblaadjes op maat van elke leerling printen** (enkel bij Scoodle Sprint).

Om vlot met de agenda te kunnen werken, breng je bij de start van het schooljaar twee dingen in orde:

- Selecteer voor elk vak de juiste lerarenkit en het juiste leerplan.
- Maak je uurrooster aan.

Daarna kan je:

- je agenda maken door wekelijks de lessen naar het juiste lesblok te slepen.
- remediëringsblaadjes printen na de toetsen.

#### <span id="page-11-1"></span>**A Selecteer voor elk vak de juiste lerarenkit en het juiste leerplan.**

Klik op de klas op je dashboard om de klaspagina te openen en navigeer naar beneden. Klik op 'Zet klaar' (1) om de lerarenkits en het leerplan te selecteren indien dit nog niet gebeurd is. Wil je iets aanpassen? Dan kan dit via het potloodje (2).

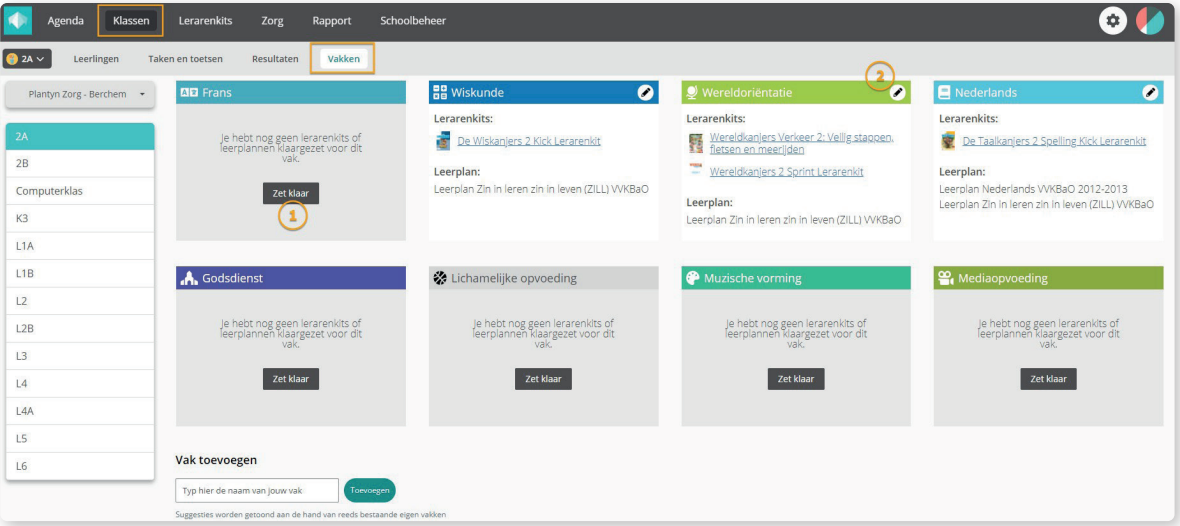

Het aanduiden van de lerarenkits zorgt ervoor dat je **methodefiches links van je agenda** voor je klaarstaan. Zo kan je ze rechtstreeks in je agenda slepen. Het kiezen van het juiste leerplan is noodzakelijk om de **doelen in je agenda correct te filteren.**

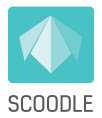

#### <span id="page-12-0"></span>**B Maak een uurrooster aan.**

Ga naar menu 'Agenda - Uurroosters' om je uurrooster aan te maken en volg onderstaande stappen:

- **1.** Geef je uurrooster linksboven een naam door op het potloodje te klikken. Je kan deze stap overslaan als je slechts één uurrooster hebt.
- **2.** Geef je vakken links onderaan een passende kleur door op het bolletje te klikken.
- **3.** Zet de uuraanduidingen in het uurrooster juist door ze naar boven of naar onder te slepen. Een uuraanduiding markeert het begin- en einduur van een les.
- **4.** Sleep je vakken naar het uurrooster door een vak vast te nemen met je linkermuisknop en het in het uurrooster te slepen.
- **5.** Om klasvrije momenten zoals 'Speeltijd' of 'Middagpauze' in je uurrooster vast te zetten gebruik je het icoon 'Klasvrij' in de Toolbox.

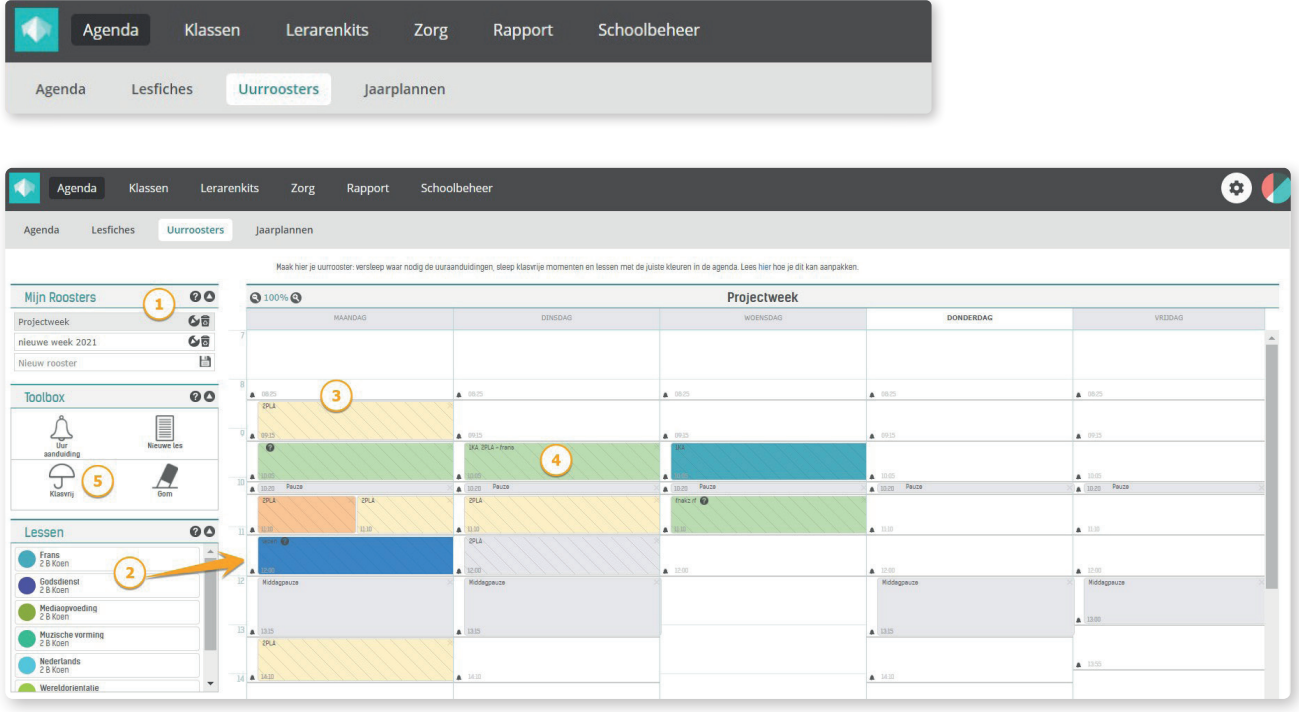

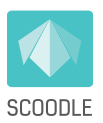

### <span id="page-13-0"></span>**C Plan je lessen in je agenda.**

Ga naar 'Agenda' om lesfiches in je agenda te plaatsen.

Heb je maar één uurrooster? Dan verschijnt dit standaard in je agenda. Heb je meerdere uurroosters? Dan kies je elke week via 'Uurrooster toepassen' welk uurrooster van toepassing is.

Ga naar het **tabblad 'Lesfiches'** (1) aan de linkerkant van je scherm. Je eigen lesfiches en de methodefiches van de geselecteerde lerarenkits komen tevoorschijn. Neem een les (2) vast met je linkermuisknop en **sleep ze naar het juiste lesblok** in je agenda.

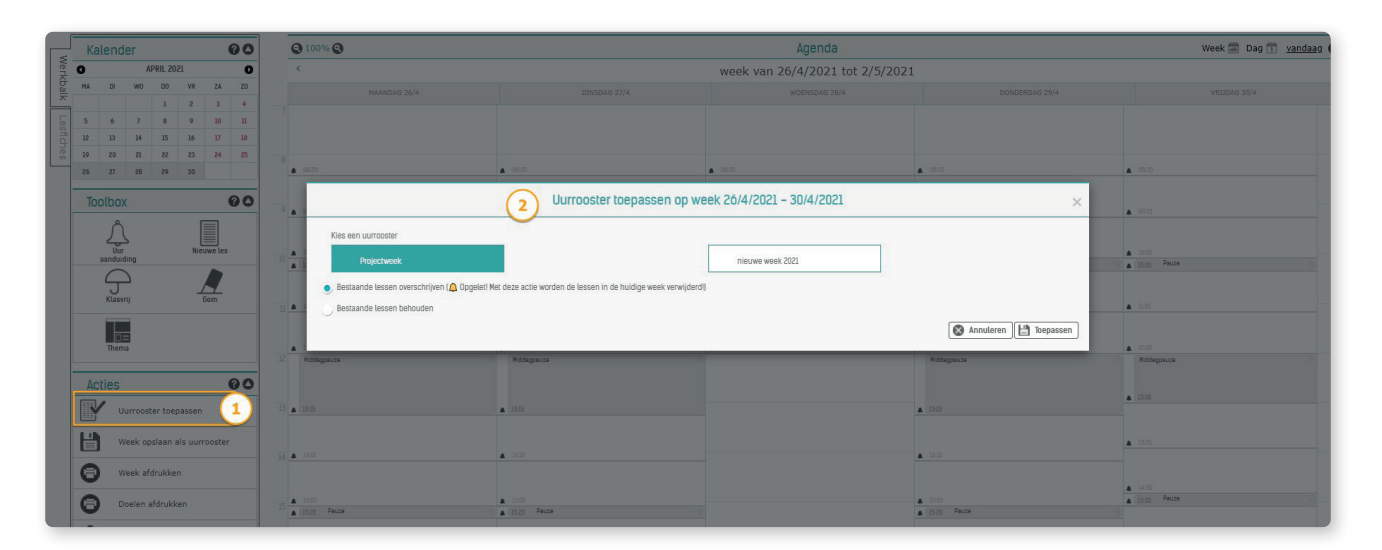

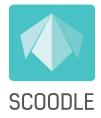

Je geplande lessen zullen nu elke dag op je dashboard verschijnen. Zo kan je het benodigde lesmateriaal rechtstreeks openen.

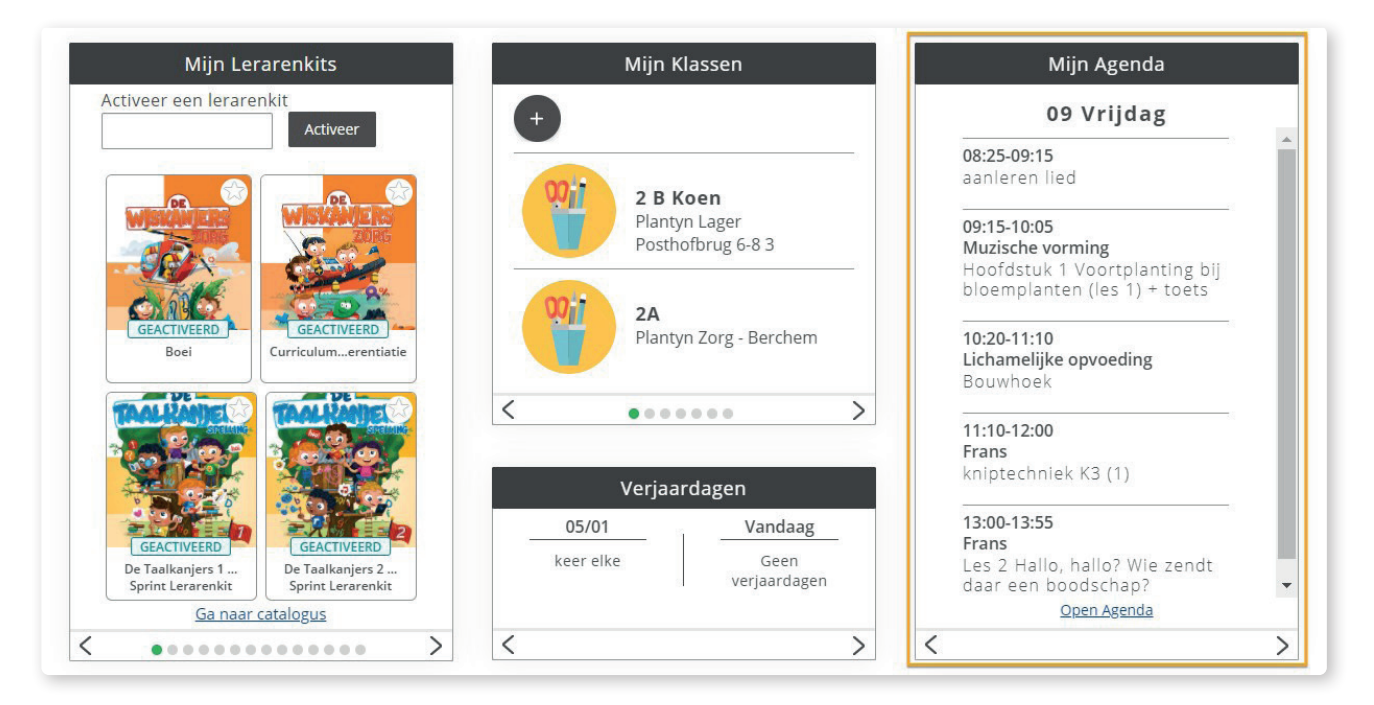

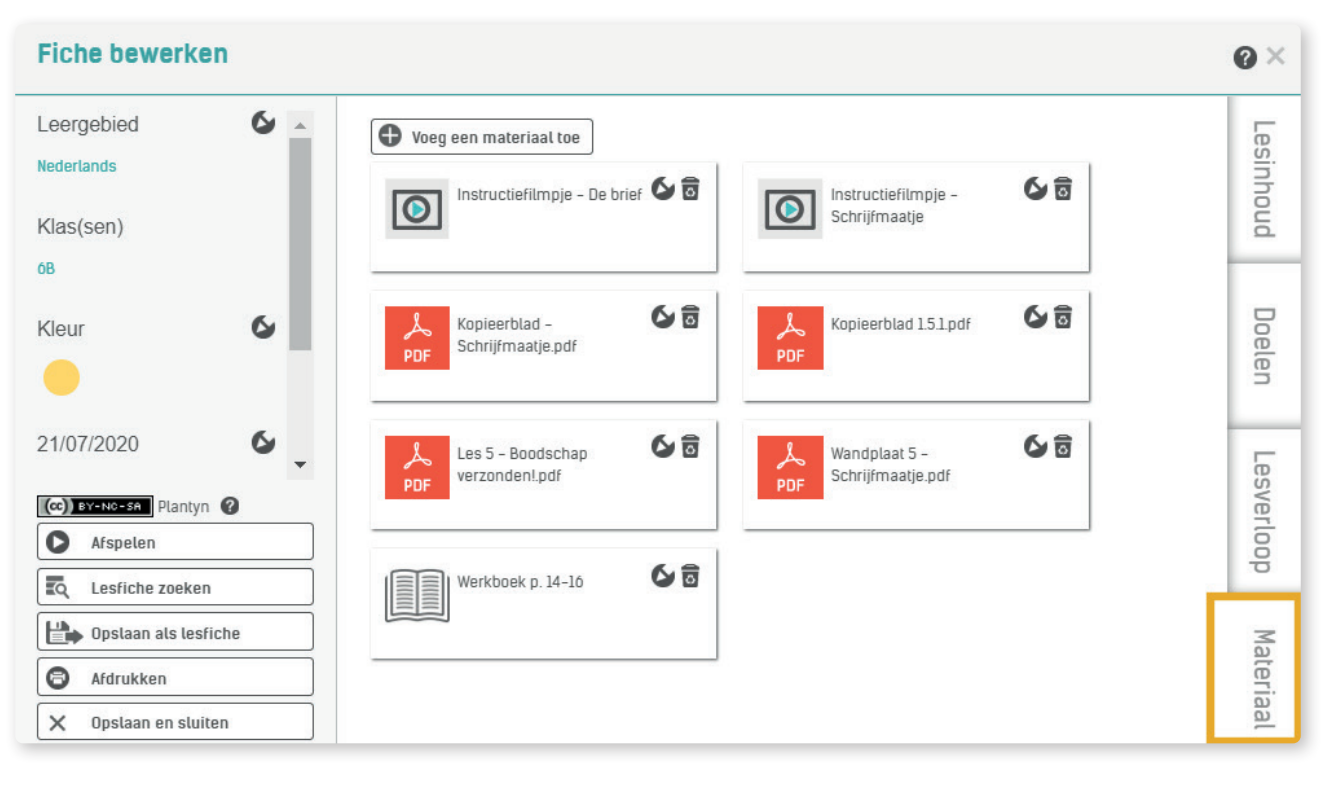

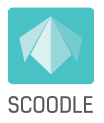

#### **D Print remediëringsblaadjes. (Enkel bij Scoodle Sprint)**

Maak je gebruik van het Scoodle Sprint-pakket voor De Wiskanjers of De Taalkanjers? Dan kan je na de blok- of thematoets voor elke leerling aangepaste oefenblaadjes als remediëring printen of digitaal klaarzetten op Scoodle Play.

Dit doe je opnieuw via het tabblad 'Lesfiches' (1) in je klasagenda. Bij elk blok of thema verschijnt er onderaan de lijst met lesfiches een reeks toetsfiches. Je kan deze fiches herkennen aan de letter 'T' voor de titel. Neem een **toetsfiche vast met je linkermuisknop en sleep deze fiche naar een lesblok in je agenda.**

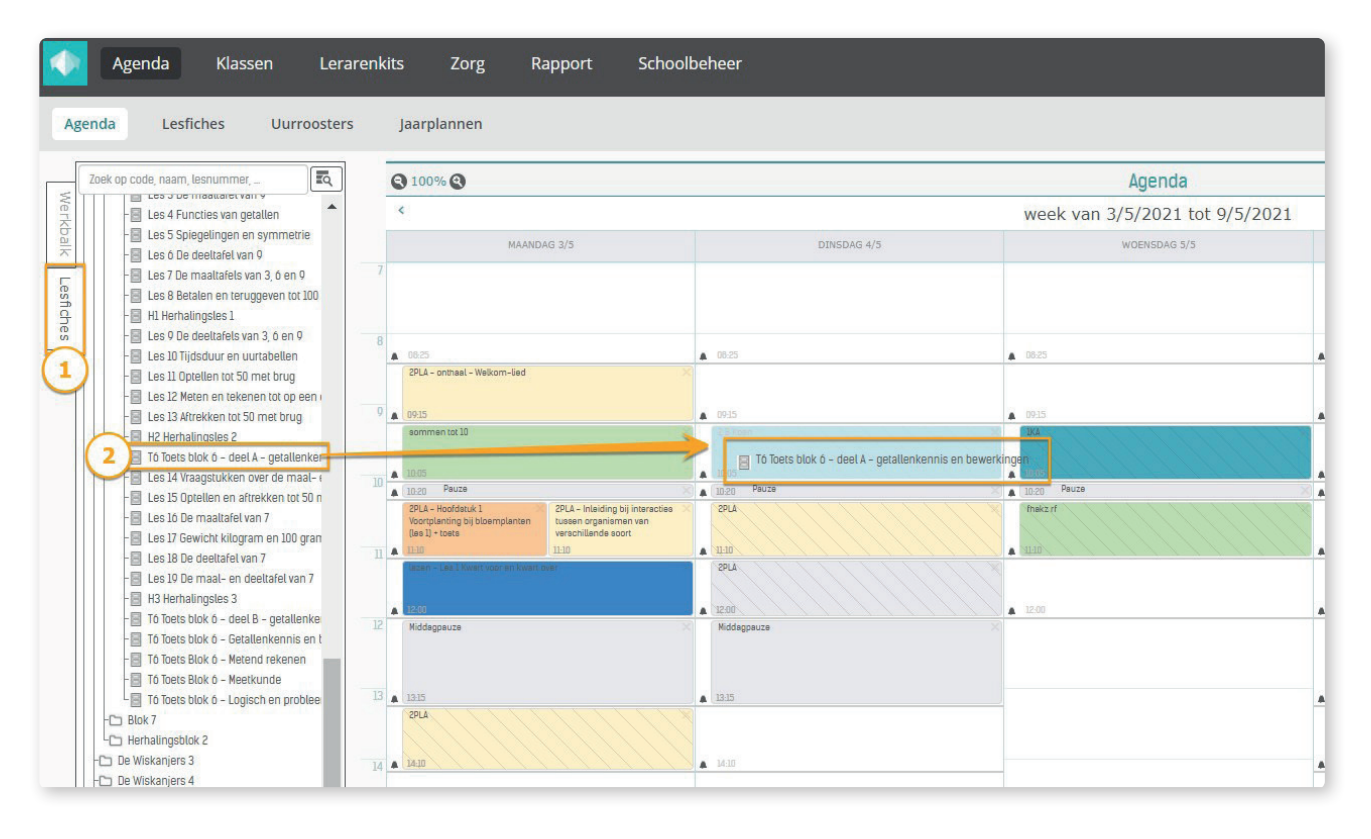

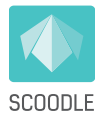

Wanneer je op het lesblok met de toetsfiche klikt, zal je zien dat er een extra **tabblad 'Toets'** (1) verschijnt. Klik hierop en kies **'Resultaten ingeven'** (2). Hier kan je per onderdeel de resultaten ingeven.

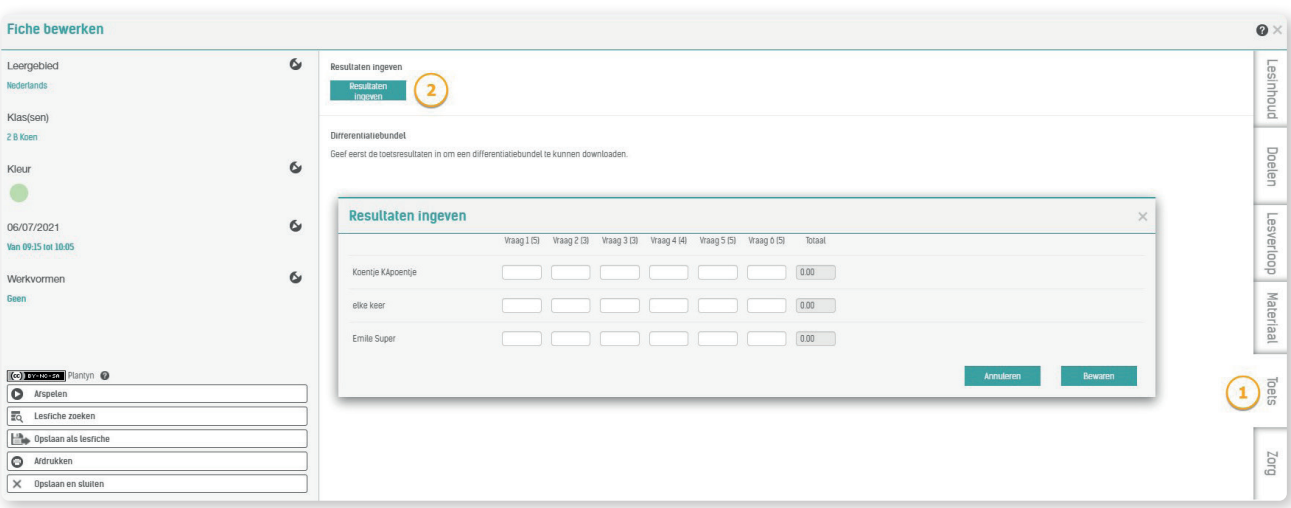

Daarna kan je de remediëringsblaadjes downloaden en printen of digitaal klaarzetten op Scoodle Play. Dit kan voor de hele klas via de knoppen bovenaan of voor een bepaalde leerling via de icoontjes & en  $\mathbb{B}$ .

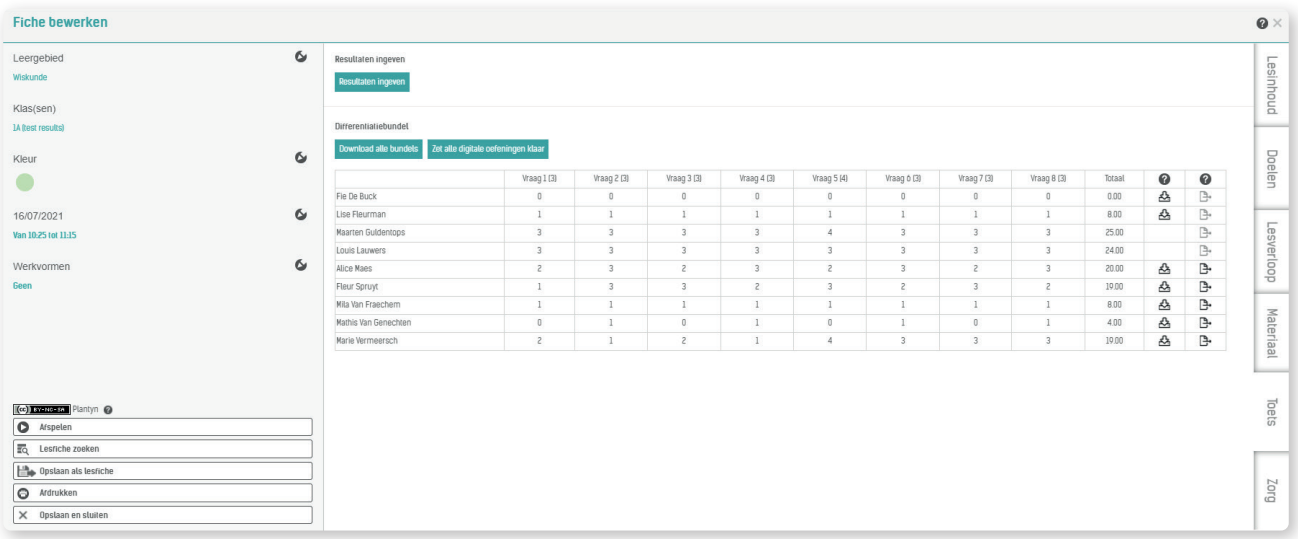

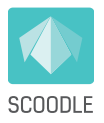

### <span id="page-17-0"></span>**WIL JE MEER WETEN? - ONTDEK ALLES OVER DE SCOODLE AGENDA**

Wil je meer weten over het gebruik van de Scoodle agenda? Bekijk *[hier](https://helpdesk.plantyn.com/hc/nl/sections/360001313257-Aan-de-slag-met-de-agenda)* alle info en krijg een antwoord op onderstaande vragen:

- Hoe maak ik eigen lessen of pas ik bestaande lessen aan?
- Hoe maak ik een doelenrapportage?
- Hoe deel ik mijn agenda en lesfiches met collega's?
- Hoe kan ik differentiatiesets in de lesfiche aanmaken?
- Hoe kan ik thematisch werken?
- En nog zoveel meer!

### **→ [Alle info over de agenda](https://helpdesk.plantyn.com/hc/nl/sections/360001313257-Aan-de-slag-met-de-agenda)**

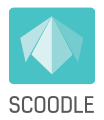

### **Hulp op maat**

Wil je meer informatie over Scoodle en de Scoodle-pakketten of heb je een andere vraag?

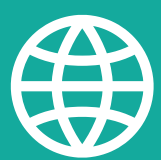

**VIA ONZE [SUPPORTSITE](https://helpdesk.plantyn.com/hc/nl) [VIND JE EEN SCHAT AAN](https://helpdesk.plantyn.com/hc/nl)  INFORMATIE.**

<span id="page-18-0"></span>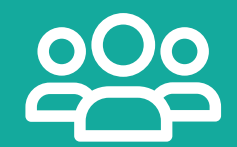

**ONZE MEDEWERKERS [HELPEN JE GRAAG VERDER:](https://helpdesk.plantyn.com/hc/nl/requests/new)  STEL [HIER](https://helpdesk.plantyn.com/hc/nl/requests/new) JE VRAAG.**

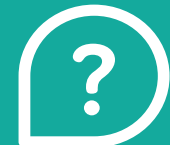

**[EEN VRAAG OVER EEN METHODE?](https://www.plantyn.com/web/nl/contact)  JE REGIOVERANTWOORDELIJKE STAAT STEEDS VOOR JE KLAAR.** 

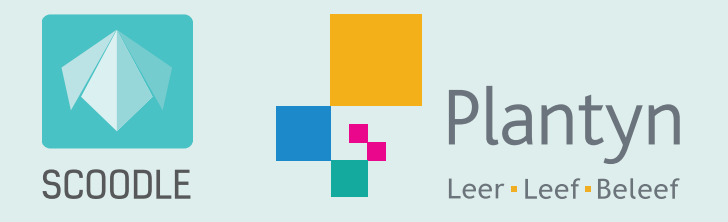